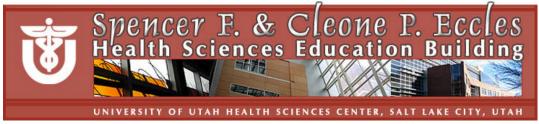

## **Podium Help Sheet for HSEB 75-person Classrooms**

Help desk HSEB Room 3100; 801-213-3522

**To Start** Touch screen to activate the **control panel**; touch again to display

login screen; enter code XXXX; press Enter

Select Source Podium PC

**Podium Mac** 

Podium Inputs—allows you to connect your laptop or other media.

Select Laptop 1 or Laptop 2 or S-Video or Composite Video

Document Camera—overhead and slide mode available; device
projects opaque objects, pages from a book, transparencies, slides

VCR—standard controls
DVD—standard controls

Lighting Experiment with Full, Meeting, Conference, Projection and Dim

to select the lighting choice that works for you.

Lights can also be controlled from the switch panels on the wall. Lowers screen and turns on projector(s); includes Projector Screen,

Current Status, Display Modify and Window Covering

Media Source Controls volume for VCR, DVD or other media; Mute is a toggle

Mic Volume Controls volume for the mic; Mute is a toggle

Make A Point! This feature shutters the projector; operates as a toggle
 ? (Help) Provides contextual help – press again to turn off
 Help Desk? Contacts a person who will respond immediately

System Off Use to end session; turns the projector off, retracts the screen &

turns lights on. Projector takes 3-5 minutes to cool before it can be

turned on again.

### Additional Information for 75-person classrooms

- One projector, one monitor, DVD and VCR players
- Document camera available
- Annotation overlay available
- Internet access is available for all computers; personal computers can be hooked to the Internet with a network cable or connect via the wireless network
- Remote device with pointer is available for advancing slides and Web pages on the PC
- Mics: 1) fixed podium; 2) wireless; assistive listening
- Dry erase markers and erasers are in all rooms. (Or ask!)

Equipment requests can be directed to the Help Desk; 213-3522

## **FINGERS ONLY!**

Advanced

Use only your finger to touch the podium control panel or the computer monitor with the annotation overlay. Do not use a pen, stylus, etc. on the screens; do not clean or wipe screens!

# **Annotation Overlay**

The annotation overlay feature allows you to write or draw on the computer screen with your finger (fingers only); what is written or drawn is projected onto the screen.

The computer screen can be tapped to display an arrow.

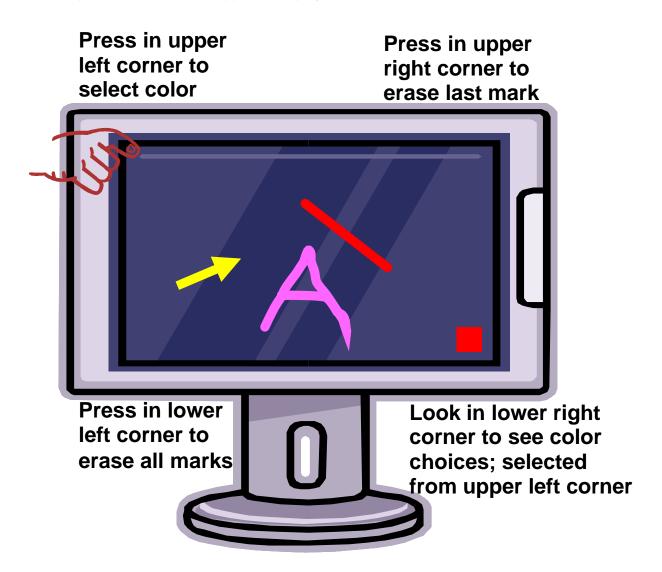

#### **FINGERS ONLY!**

Use only your finger to touch the podium control panel or the computer monitor with the annotation overlay. Do not use a pen, stylus, etc. on the screens; do not clean or wipe screens!